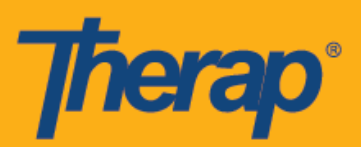

## **Programación de Autoentrada para dispositivos Apple**

Los usuarios podrán acceder a la opción de Autoentrada del módulo de Programación (Scheduling) de su Panel de inicio si el Cronograma móvil está habilitado para el proveedor. Los cronogramas de Autoentrada solo se pueden crear para los servicios que han sido seleccionados para el campo Servicio de posibilidad de autoentrada (Self Check-In-Able Service) en la página Instalación de Proveedor (Provider Setup) dentro de Programación (Scheduling) en la pestaña Administrador (Admin) y que también hayan sido agregados para el campo Descripción/Código de servicio (Service Descrption/Code) en la página Instalación de Personal (Staff Setup).

Al ingresar las ubicaciones en la página de Entrada (Check-In) y Salida (Check-Out), los usuarios deberán asegurarse de que la opción **Alta precisión** (High Accuracy) esté seleccionada para la configuración del 'Modo de ubicación' del dispositivo que están usando para poder determinar la ubicación de forma precisa. Los componentes de la sección 'Dirección' durante la Entrada y Salida están separados con comas y se muestran como Calle 1, Calle 2 (si está disponible), Estado de la ciudad, Código postal, País.

## **Crear y entrar a un cronograma de autoentrada**

1. Haga clic en la página de Inicio de sesión (Login), ingrese el Nombre de inicio de sesión, Contraseña, y Código de proveedor.

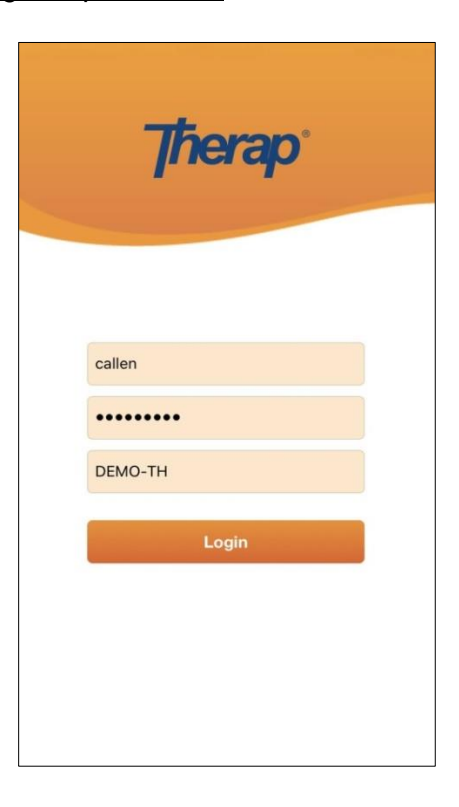

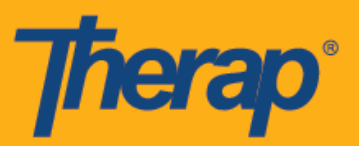

2. Haga clic en la opción **Cronograma/EVV** (Scheduling/EVV) en el Panel de inicio.

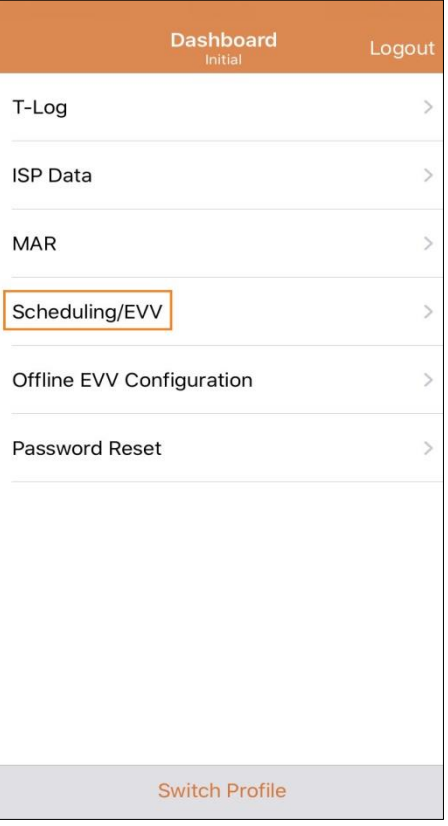

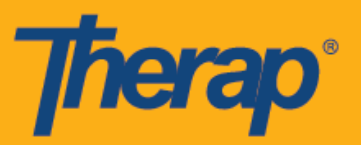

3. Haga clic en el enlace Autoentrada (Self Check-In) para abrir la página Cronograma de autoentrada (Self Check-In schedule).

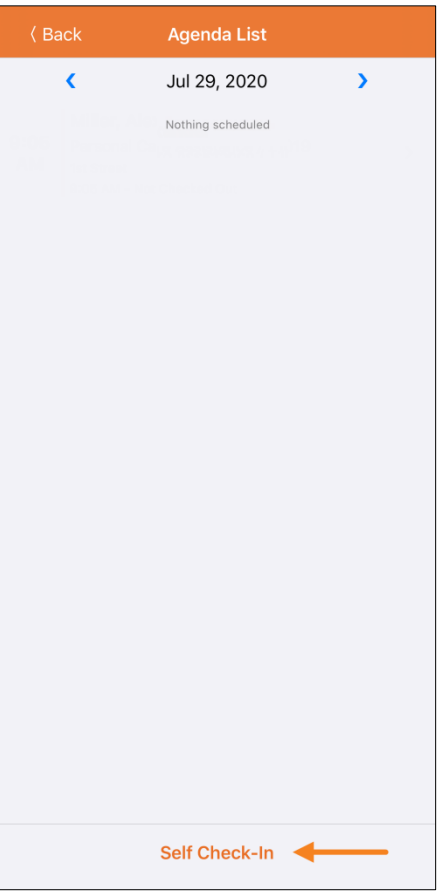

4. Para los cronogramas de Autoentrada, la fecha y la hora para el campo Fecha de comienzo (Start date) será la fecha y la hora en que el usuario entra a la ranura. Al comienzo, la duración de la ranura se basará en la Duración predeterminada de la ranura elegida en la página Instalación de Proveedor (Provider Setup) (es decir: 15 min, 30 min, 45 min, 1 hora o 2 horas). El usuario puede ingresar los campos Individuo (Individual), Programa (Program), y Servicio (Service), sin embargo, el campo Personal (Staff) se autogenerará. El campo Facturable (Billable) está seleccionado automáticamente en **Sí** (Yes), pero puede cambiarse a **No** si es necesario. Después de ingresar la información solicitada haga clic en el botón **Siguiente** (Next) para ir a la página 'Entrada' (Check-In).

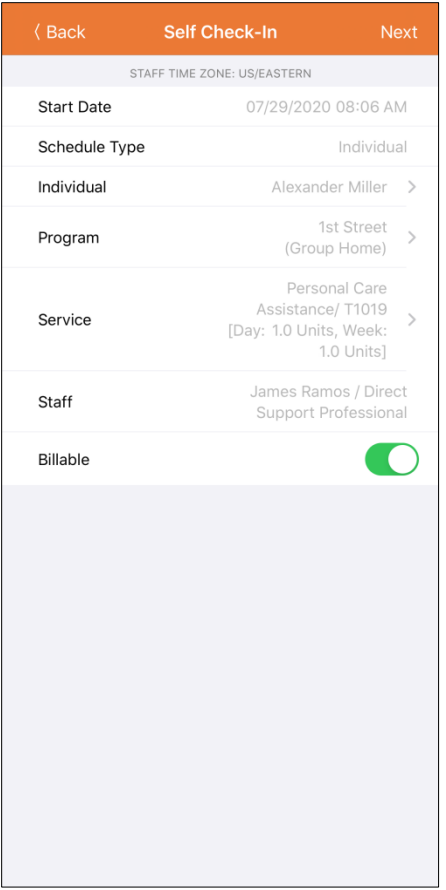

**Therap** 

Los servicios en la página servicios se completarán de acuerdo con las siguientes condiciones:

- El servicio debe estar agregado al campo Servicio de posibilidad de autoentrada (Self Check-In-Able Service) en la página Instalación de Proveedor (Provider Setup).
- El servicio debe estar agregado al campo Descripción/Código de servicio (Service Description/Code) en la página Instalación de Personal (Staff Setup).
- Debe estar disponible una Autorización de servicio para dicho servicio, individuo y programa con estado aprobado.

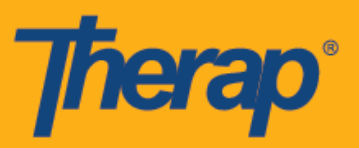

5. En la página de Entrada (Check-In) los usuarios pueden elegir la dirección que mejor describa su ubicación actual y pueden escribir comentarios. Los usuarios luego deberán hacer clic en botón **Enviar** (Submit) en el margen superior derecho de la pantalla para entrar con éxito.

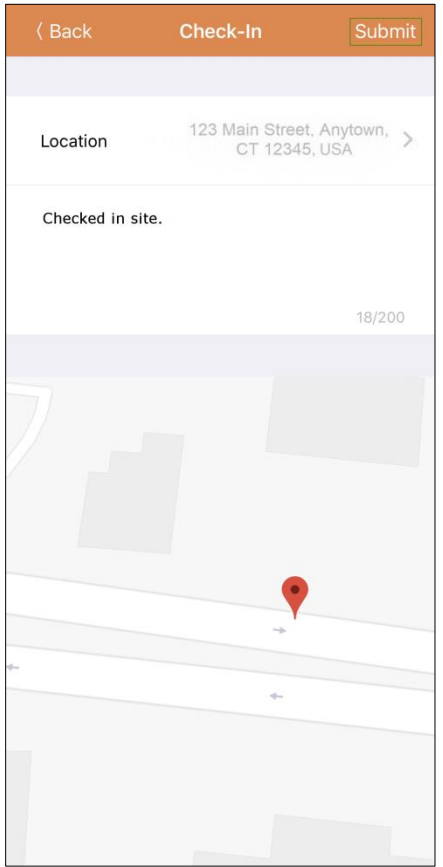

6. Los usuarios recibirán un mensaje de entrada exitosa después de completar la Entrada.

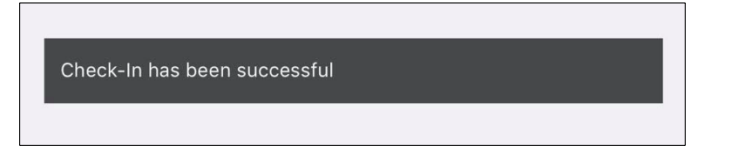

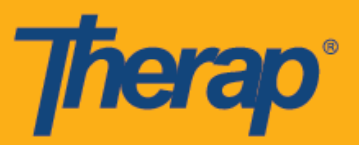

7. Después de haber completado la Entrada para un cronograma programado aparecerá la página de 'Registro de agenda' (Agenda Record) de la siguiente manera. La dirección recopilada durante la Entrada se copiará en el campo Dirección de inicio (Start Address).

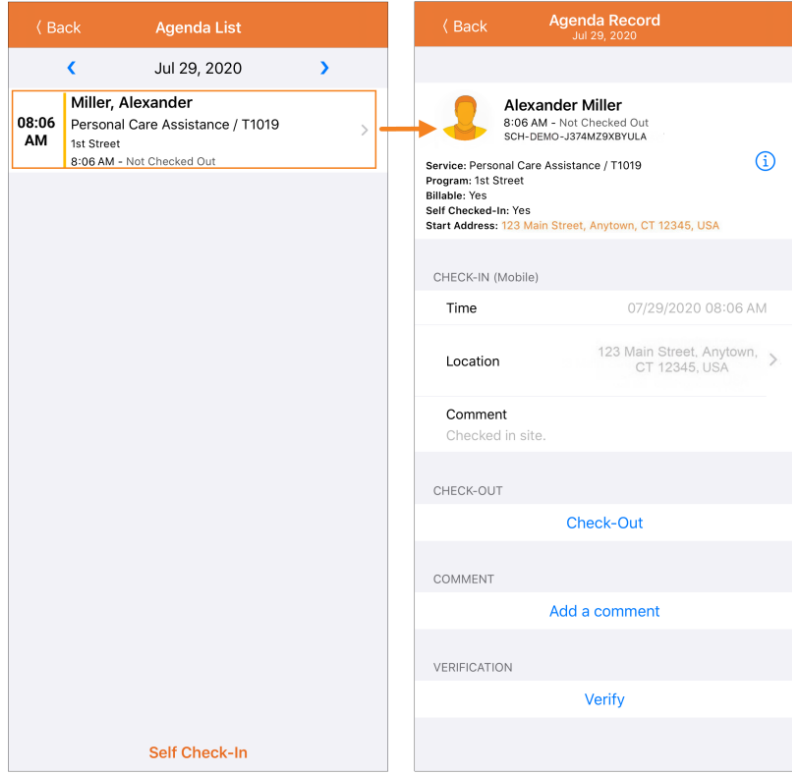

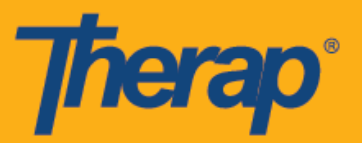

## **Salir de un cronograma de autoentrada**

Los usuarios deberán Salir (Check-Out) de los cronogramas de Autoentrada dentro de las 24 horas de haber ingresado a un servicio. Siga los siguientes pasos para Salir de los cronogramas de Autoentrada:

1. El enlace para la Salida (Check-Out) se habilitará una vez que el usuario ingrese a una ranura programada. Ahora, el usuario puede deslizar la ranura programada para ser dirigirse a la página de Salida (Check-Out).

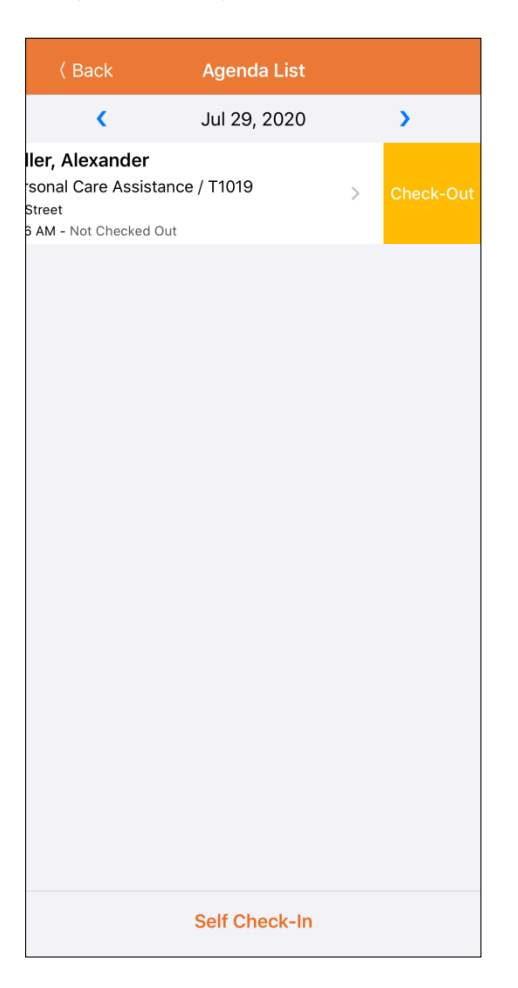

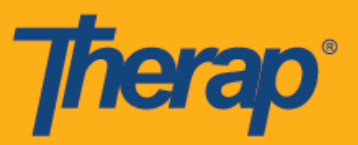

2. Al salir, los usuarios pueden elegir la dirección que mejor describa su ubicación actual y pueden escribir comentarios. También pueden ingresar la distancia manejada en el campo Distancia del recorrido (millas) (Travel Distance [Miles]) si la opción Habilitar distancia del recorrido está habilitada en la página Preferencia de proveedor de Cronograma/EVV (Scheduling/EVV Provider Preference). Los usuarios luego deberán hacer clic en botón **Enviar** (Submit) en el margen superior derecho de la pantalla para salir con éxito.

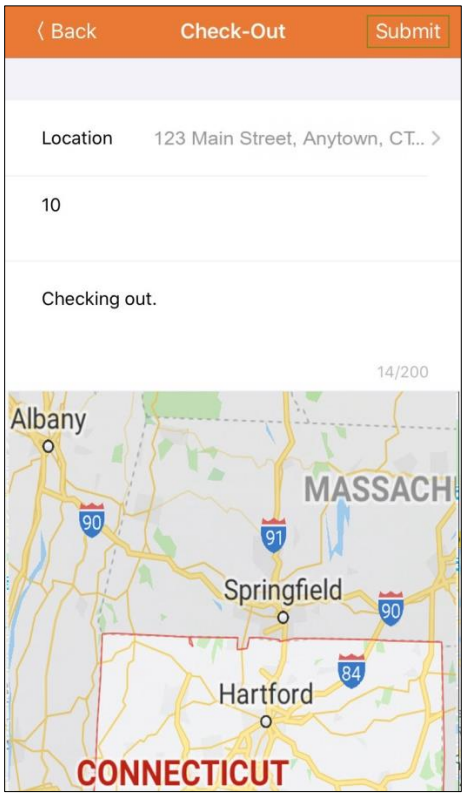

Para los usuarios de Dakota del Norte, si los servicios tienen Tarifas rurales diferenciales variables, los usuarios verán el campo Tarifa rural diferencial (Rural Differential Rate) con diferentes niveles cuando salen.

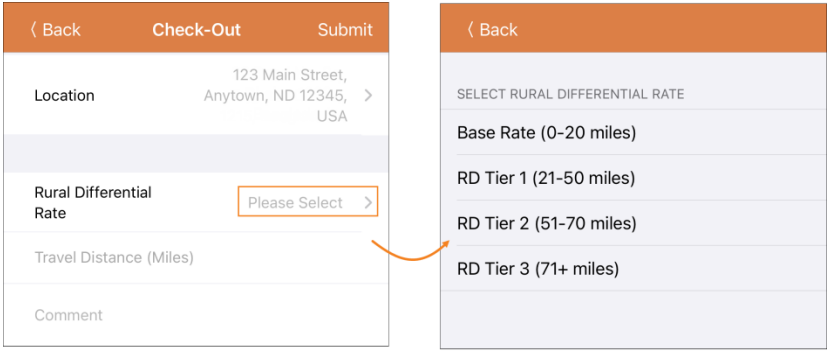

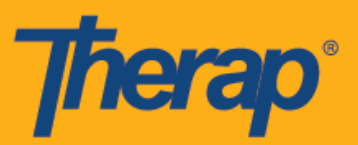

3. Los usuarios recibirán un mensaje de entrada exitosa después de completar la Salida.

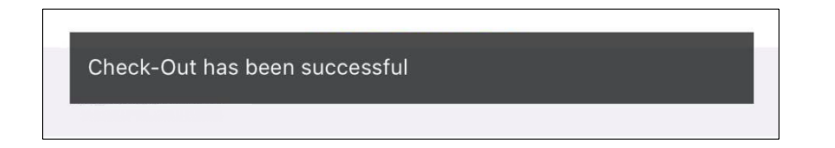

4. Después de haber completado la Entrada y la Salida, aparecerá la página de 'Registro de agenda' (Agenda Record) de la siguiente manera. La dirección recopilada durante la Salida se copiará en el campo *Dirección final* (End Address) y la distancia del recorrido ingresada se mostrará en la sección 'Información de viaje' (Travel Info).

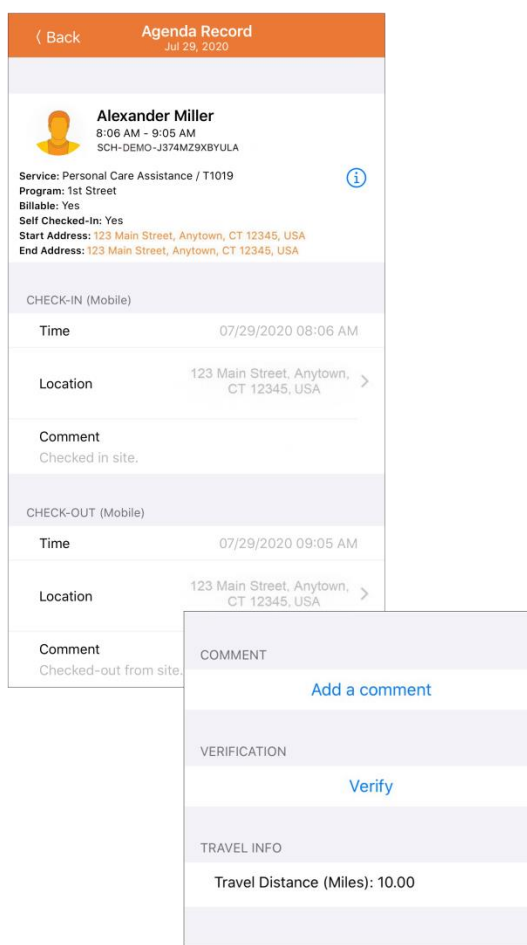

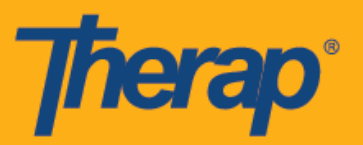

5. La página 'Registro de agenda' (Agenda Record) mostrará el cambio en la hora de finalización de una ranura programada.

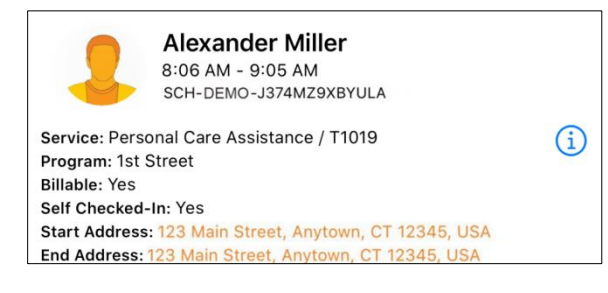